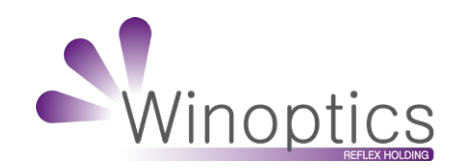

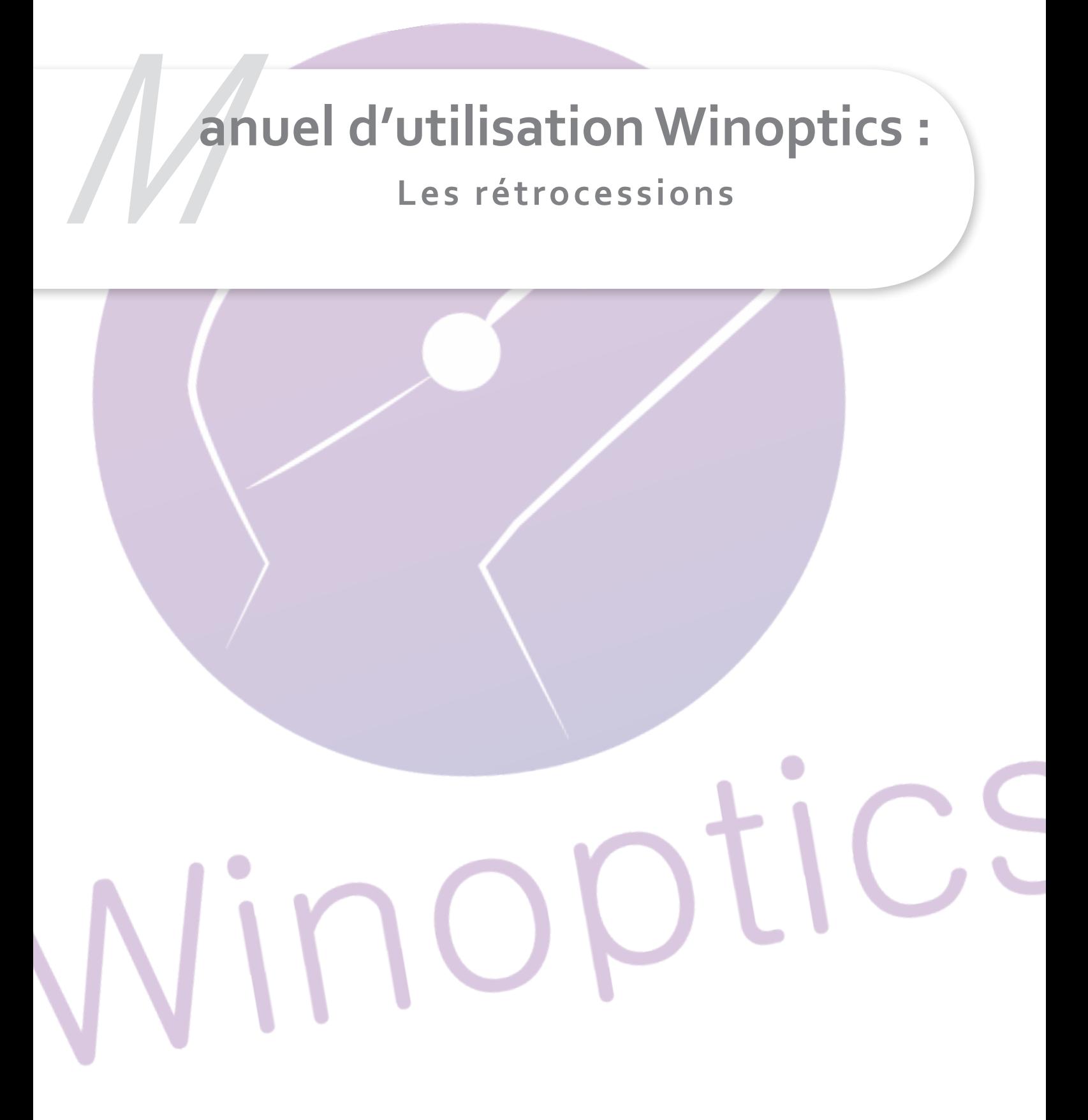

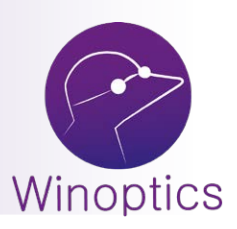

# **Manuel d'utilisation : Les rétrocessions**

Une rétrocession est une facturation entre 2 magasins. Elles sont accessibles dans Winoptics depuis le menu Stock => Rétrocessions.

### **I. Création des magasins**

Tout d'abord il faut créer les différents magasins, pour cela cliquez sur le bouton «Magasins».

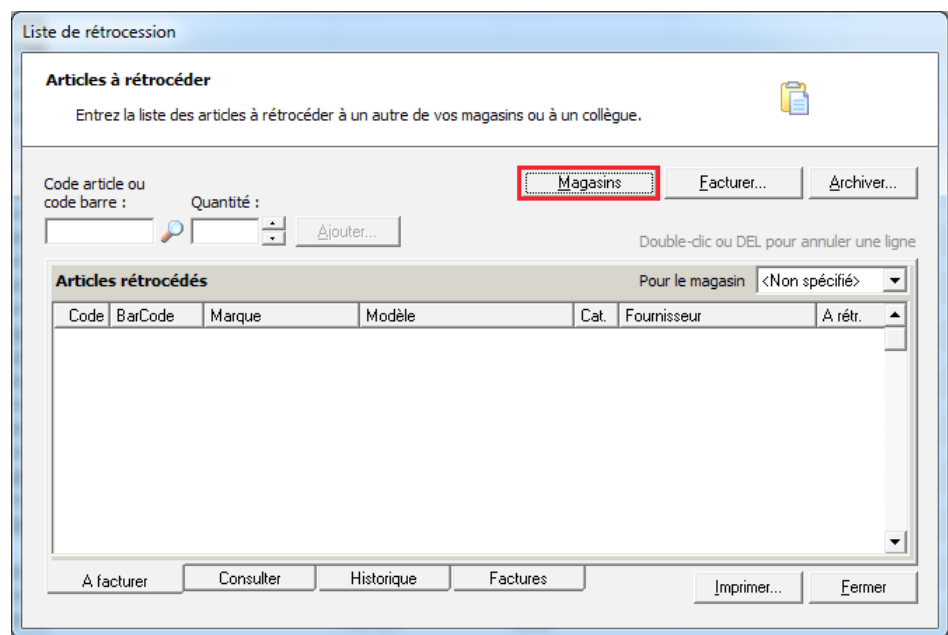

Cliquez sur «Nouveau».

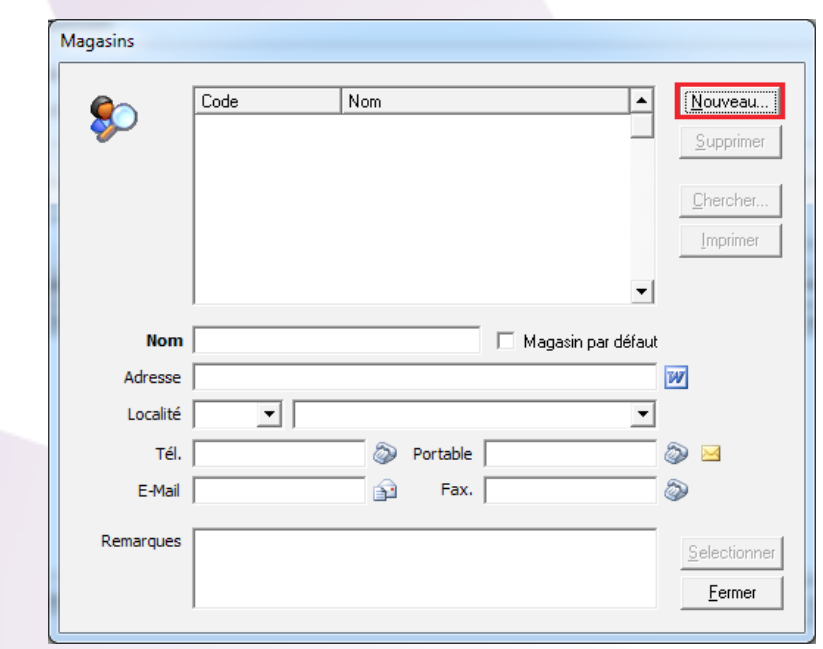

Puis saisir le code du magasin. Ce code doit être unique, il vous servira de référence pour chaque magasin.

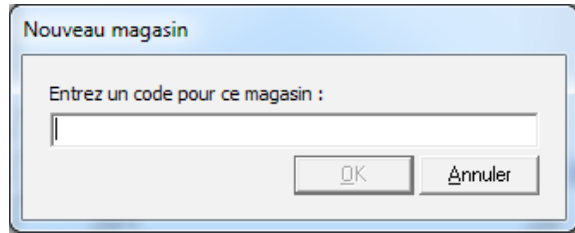

Validez en cliquant sur OK, puis remplir les informations concernant la magasin :

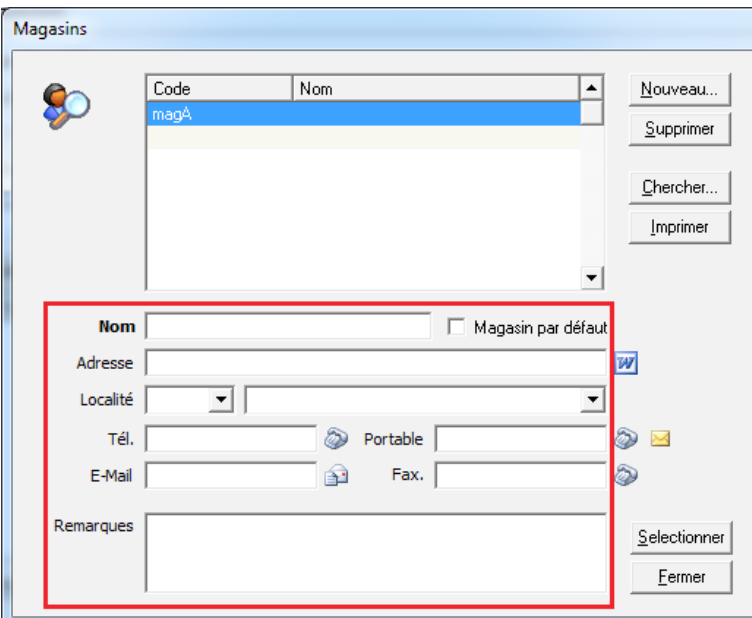

Renouveler la procédure pour chaque magasin pouvant participer aux rétrocessions.

## **2. Rétrocéder**

Entrez le code de l'article à rétrocéder, vous pouvez le sélectionner à partir de la liste des articles en cliquant sur la loupe.

Choisissez la quantité, puis le magasin destinataire et enfin cliquez sur le bouton «Ajouter».

Répéter l'opération pour chaque article.

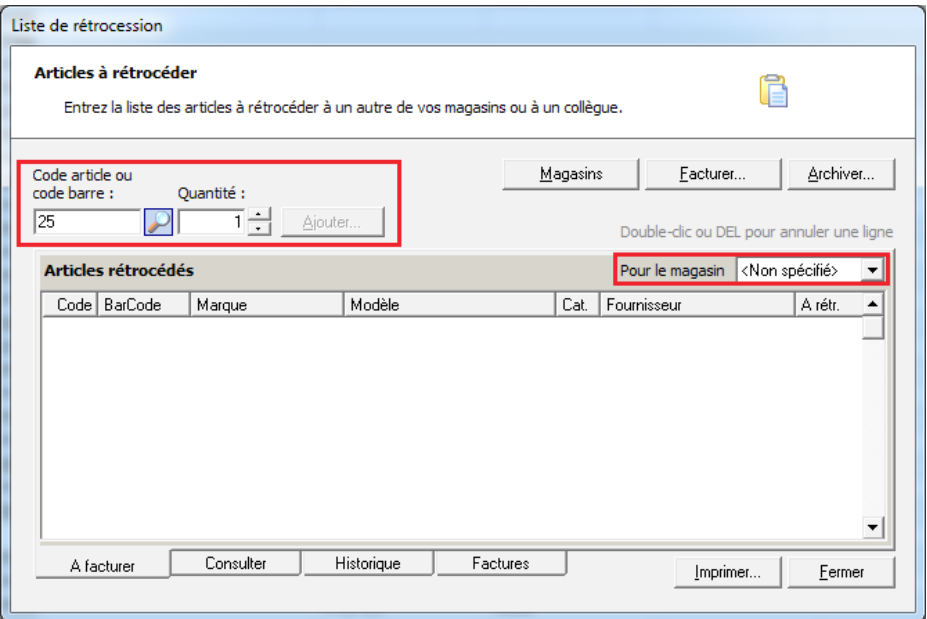

### **3. Facturation**

Cliquez sur le bouton «Facturer…».

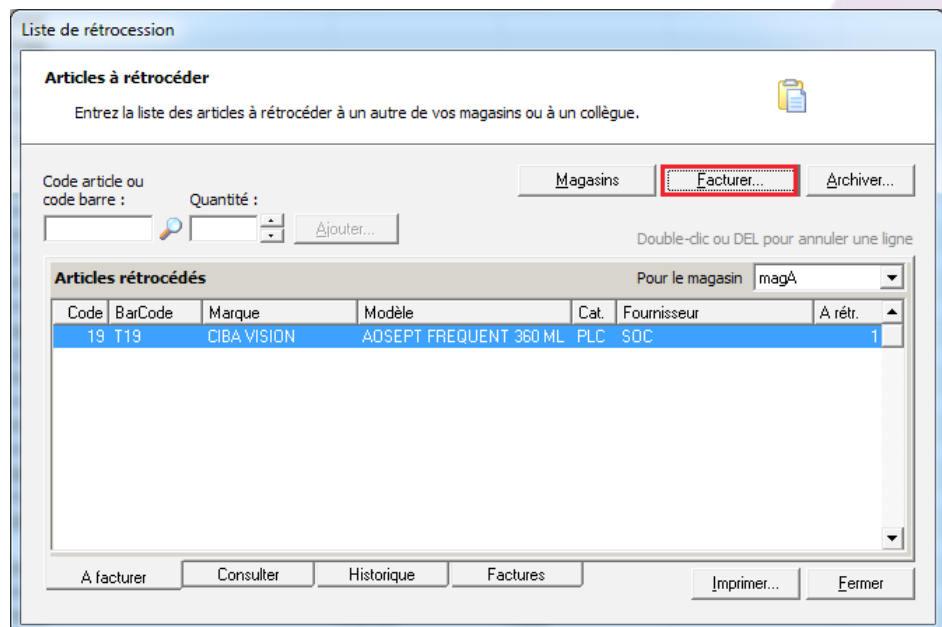

Remplir les informations relatives à la facture. Une case à cocher permet de facturer en HT ou en TTC. Le bouton «Imprimer…» valide la facturation.

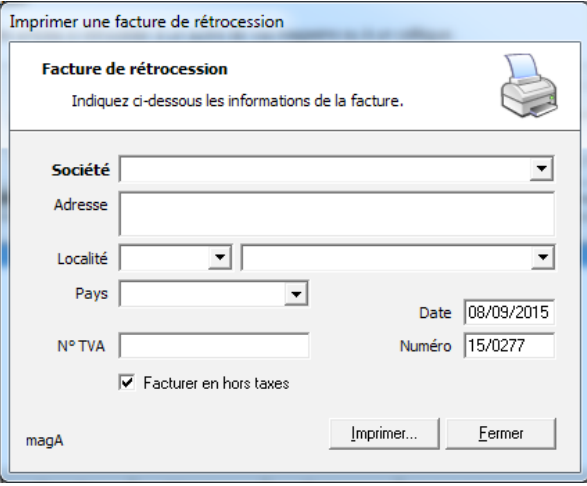

### **4. Consultation et historisation**

Le bouton «Archiver» permet de purger l'onglet «Consulter».

Attention ! Vous pouvez également archiver une rétrocession depuis l'onglet «A facturer» mais vous ne pourrez plus facturer.

- L'onglet «A facturer» affiche la rétrocession en cours de création.
- L'onglet «Consulter» récapitule toute les rétrocessions effectuées depuis le dernier archivage.
- L'onglet «Historique» contient toutes les rétrocessions archivées.
- L'onglet «Facture» historise toute les factures.

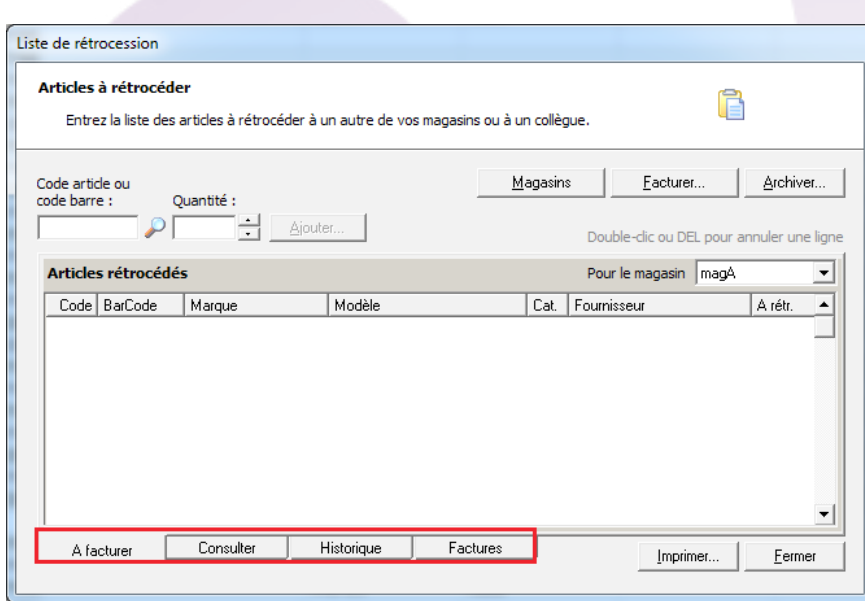